# **DOWNLOAD PRODUCTS**

INSTALLATION AND SETUP GUIDE

### **WELCOME**

This will guide you through installing the downloadable libraries that EastWest has currently available. Please see the following link if you would rather watch a video on the process.

MAC: [http://media.soundsonline.com/video/support/support\\_EW-Download\\_Mac.mp4.zip](http://media.soundsonline.com/video/support/support_EW-Download_Mac.mp4.zip) PC: [http://media.soundsonline.com/video/support/support\\_EW-Download\\_Win.mp4.zip](http://media.soundsonline.com/video/support/support_EW-Download_Win.mp4.zip)

## **WALKTHROUGH**

1. After you have purchased the downloadable version of the product, an email will be sent to you with download links. Please choose a location and download all of the links.

2. At this point, decide where you would like to install the library content and create a folder called 'Play Libraries' at that location.

3. Once the download is complete, unzip all of the packages. Make sure they are all in the same location (file directory).

4. After all the parts have unzipped successfully, open the part 1 folder and run the installer that is in the "Installer for Mac" or "Installer for Windows" folder.

5. Check to ensure both the components and library boxes are checked within the custom install page and click "continue" (you may have to enter your administrator password to proceed).

6. The installer will begin and shortly thereafter a dialog box will appear and ask you to choose a location to install the library. Please navigate to the 'Play Libraries' folder you created in step 2, then click "choose".

IMPORTANT! We recommend installing to a hard drive that is not your system drive and that runs at 7200 rpm (non-energy saving).

7. The next dialog box asks you to confirm the parts of the library you would like to install. If all parts were unzipped correctly, they should appear here. To install the entire library, make sure each box is checked and then click "continue".

8. Depending on the size of the library, the installation process could take some time. The installer will automatically advance to the next library part until the entire library is installed.

# **INSTALLING THE PLAY SOFTWARE**

1. Go to the following link to download the EW Installation Center: [http://](http://www.soundsonline.com/Support) [www.soundsonline.com/Support](http://www.soundsonline.com/Support)

2. Once installed, go to one of the following directories to launch the application:

- Mac Mac HD/Applications/EastWest/EW Installation Center<br>Win 32 bit C://ProgramFiles/EastWest/EW Installation Center
- ⁃ Win 32 bit C://ProgramFiles/EastWest/EW Installation Center
- Win 64 bit C://ProgramFlles(x86)/EastWest/EW Installation Center

3. Launch the EW Installation Center, then sign in with your EASTWEST / Soundsonline account login, which you created at the time of purchase.

4. Near the top of the Installation Center, the latest Play Software is available for download. Press the download button. Once the download is complete the PLAY Software Update installer will automatically open. Please proceed through the prompts to complete installation of PLAY Software.

# **SETTING THE INSTRUMENT DIRECTORY**

Setting the Instruments Directory should not be necessary after running the library installer. However, if you do not see your libraries listed in Play in the "Browser" under "Favorites" complete these steps:

1. In the Installation Center, find the product you installed from the DVD in the product list. Hover the mouse over the product panel to reveal a gear icon on the right. Click on this gear icon to open a menu and choose the option "Locate Directory and Reinstall".

2. A finder window will appear and ask you to select the instrument directory. Navigate and choose the Instrument folder that is within the product's library folder.

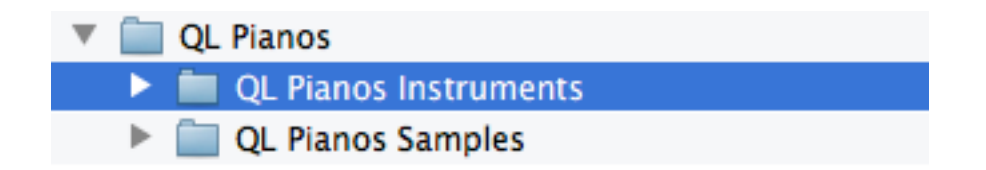

3. This will establish a connection between the PLAY Software and the PLAY Library. Repeat this step for each product you installed from the DVD's.

# **ACTIVATING YOUR PRODUCTS**

Once you have finished the installation process above, you can proceed to activation.

1. Click the activate button near the top of the EW Installation Center.

2. A window will appear that asks you to select the license(s) you want to activate. Select the product(s) from the list and then click next.

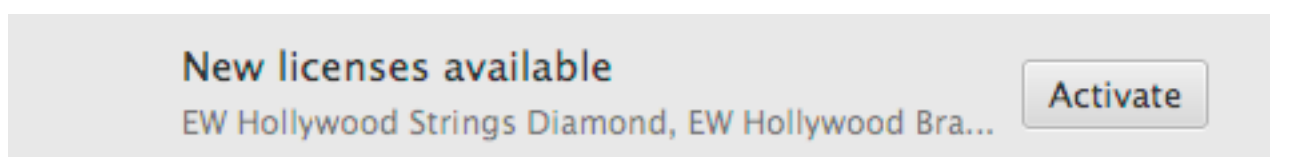

3. Now choose the location you would like to activate the product to. You can activate your products to your computer (called a machine license) or to an iLok key. The icons for each will appear in this window.

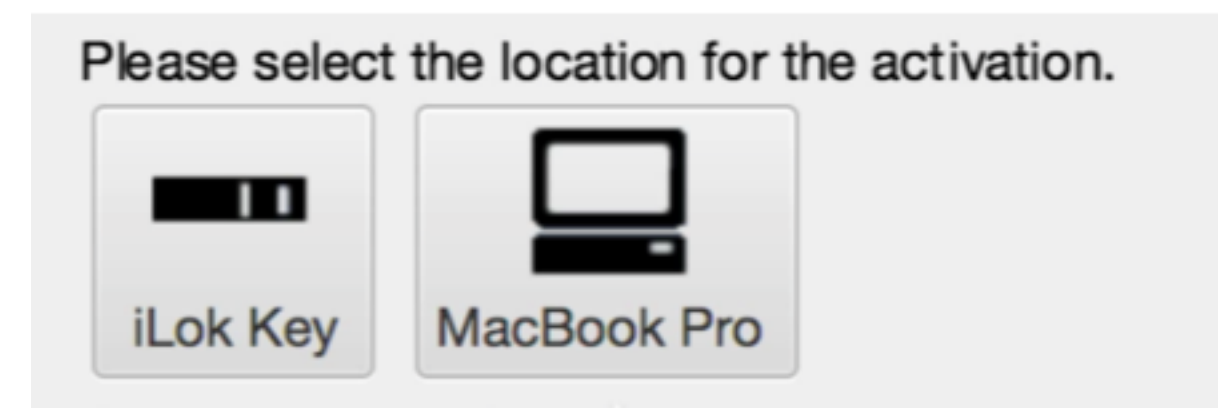

4. Once you complete the activation process, your products are now ready for use!

## **LOADING YOUR FIRST INSTRUMENT**

1. Launch the PLAY software (standalone, or preferably as a plugin in your favorite audio sequencer or DAW)

2. Go to the Browser view in PLAY. In the lower left corner, you will see PLAY Libraries in the Favorites window. Click on one and you will see a list of instruments appear in the columns to the right.

3. Navigate through the sub-directories until you come to an instrument (a file that ends in "ewi"). Click on the instrument to highlight it, then click on the "Add" button or simply double-click on the "ewi" file to load the instrument.

4. Now you are ready to make some music!

### **SUPPORT CENTER**

<http://www.soundsonline.com/Support>.

### **WEBSITE**

[http://www.soundsonline.com](http://www.soundsonline.com/) or [http://www.soundsonline-europe.com](http://www.soundsonline-europe.com/?ck=RHuZVV6-ASGNQ672&vid=RHuZVUi-AciDc99m&cktime=114280&gc=clear)

### **FORUM**

[http://www.soundsonline-forums.com](http://www.soundsonline-forums.com/)

**CONTACT LICENSING** [licensing@eastwestsounds.com](mailto:licensing@eastwestsounds.com)

## **CONTACT SALES** [sales@eastwestsounds.com](mailto:sales@eastwestsounds.com)